## JOIN A ZOOM MEETING AS A HOST IN WT ZOOM SITE

When it is time for the Zoom meeting, the instructor who scheduled the meeting is the Host. Only Hosts and Alternative Hosts can start meetings in WTClass. *Meeting participants will not be allowed to enter your meeting until a Host or Alternative Host joins.*

## WHAT DO I DO IF I GET DROPPED FROM THE MEETING?

Re-boot your computer or device, access a different browser (Chrome or Firefox), and then log back into the Buff Portal and re-access the Zoom meeting using the Zoom link in the course menu. You may want to ask anyone in your home to stop streaming, gaming, and/or put all devices on airplane mode and stay off the Internet & WiFi until your meeting is over.

## JOIN THE MEETING

1. **Sign in** at [https://wtamu.zoom.us](https://wtamu.zoom.us/) using your WT Single Sign On credentials.

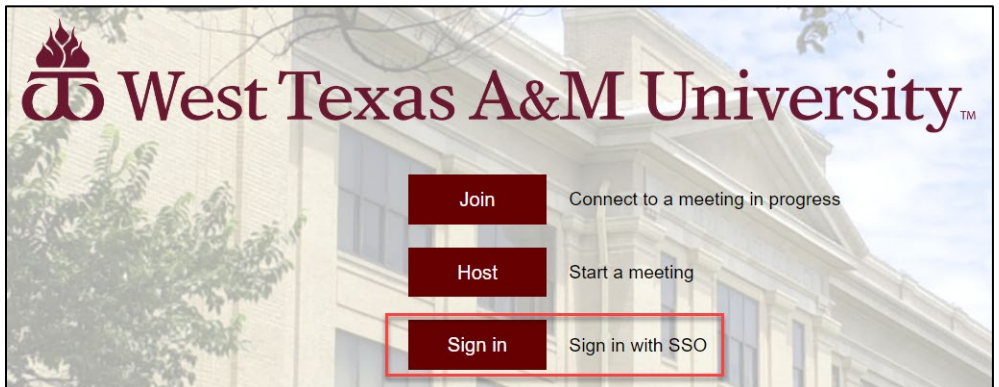

2. Select **Meetings** from the menu.

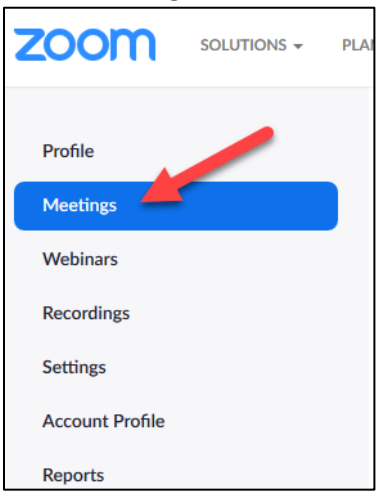

3. Locate the **Upcoming** meeting you want to Start, *hover* over your meeting **Topic** (title) and click **Start** to launch Zoom

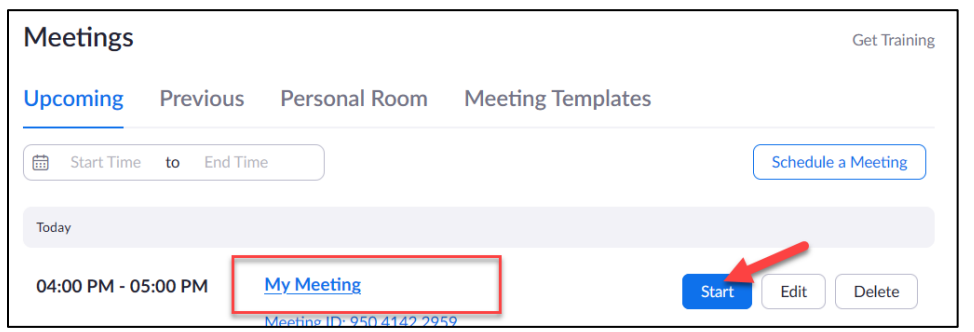

- 4. After you launch Zoom:
	- **If you have not downloaded Zoom**, you will be prompted to download and install the Zoom Installer. This may take several minutes to download and run.

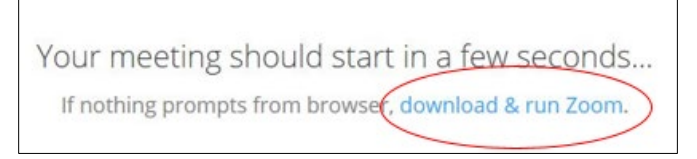

- **If you have Zoom downloaded**, you can select any of the following:
	- A. **Open Link**, you will be prompted by the system dialog box
	- B. **Launch Meeting,** to launch the Zoom app on your computer or device
	- C. **Join From Your Browser,** if you cannot download and install Zoom

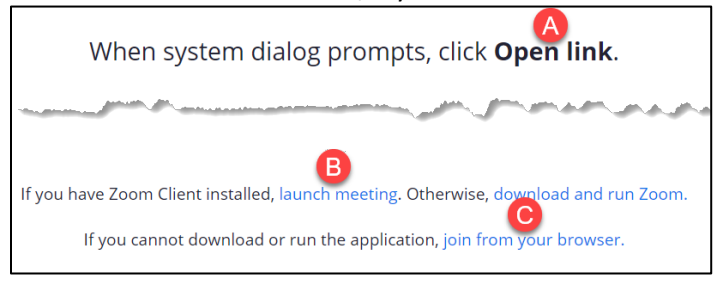

5. If you are prompted, select **Sign In** and then click **Sign In with SSO** to be recognized as the Host. If you are not prompted, you can **skip to Step 7**.

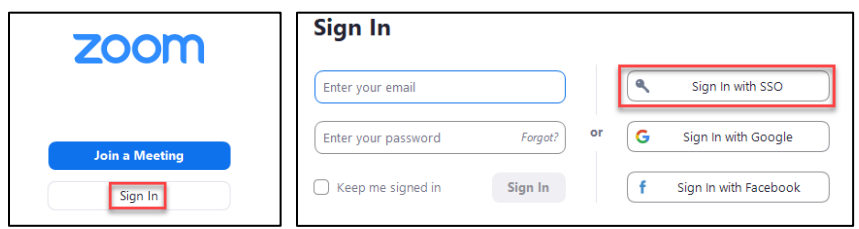

6. Enter **wtamu** under company domain and click **Continue** to log in using your WT Single Sign On credentials.

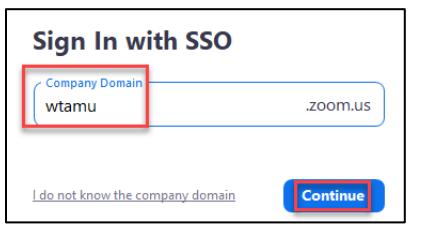

- 7. Once download and login process is complete, you will be taken to the meeting in Zoom.
- 8. Select **Test speaker and microphone** to ensure that you can hear others and they can hear you.

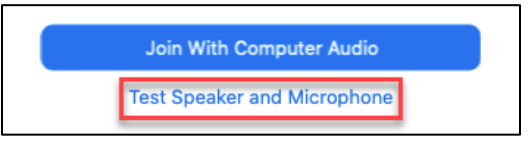

9. Answer the questions to find your speaker and microphone sources.

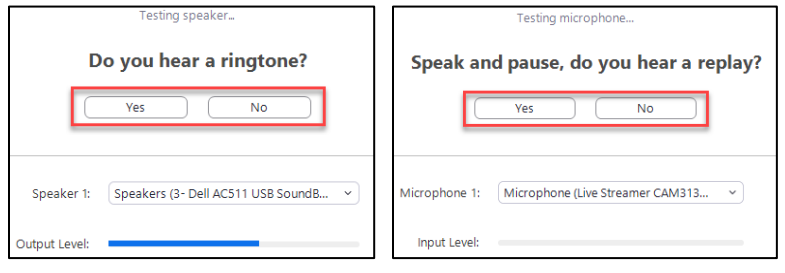

10. Click **Close** when the test is complete and then click the **Join With Computer Audio**.

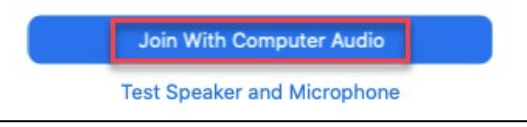

**NOTE**: If you do not see the screen above, locate the **Join Audio** option at the bottom of your screen to hear and connect your mic to the meeting.

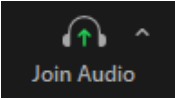

11. When ready, click **Unmute** to begin speaking and/or click **Start Video** to appear on camera.

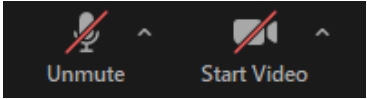

Additional Information:

[Start a Test Zoom Meeting](https://support.zoom.us/hc/en-us/articles/115002262083) [Testing Computer or Device Audio](https://support.zoom.us/hc/en-us/articles/201362283-Testing-computer-or-device-audio) [Testing Your Video](https://support.zoom.us/hc/en-us/articles/201362313-Testing-your-video) [Host Controls in a Meeting](https://support.zoom.us/hc/en-us/articles/201362603-Host-and-co-host-controls-in-a-meeting)